# **بهترينترفندهاي ترفندهاي سريعسازي ويندوز اكسپي**

بسياري از كاربران به دلايل مختلف همچنان به استفاده از **ويندوز اكسپي** ادامه خواهند داد. نيازهاي سختافزاري **ويستا** و **ويندوز7** يك دليل مهم چنين تصميمي است.

اين مقاله، بهترين ترفندهاي كارآمدتركردن **ويندوز اكسپي** را گردآوري كرده است. اين ترفندها مخصوص كاربران پيشرفته است، زيرا در بسيارى از آنها مستقيماً به اصلاح **رجيسترى**` مىپردازيم. پيش از خواندن مقاله، بخش پاياني اين مقاله تحت عنوان «پشتيبانگيري» را بخوانيد.

#### **■ سريعسازي ويندوز**

چه كسي يك ويندوز سريعتر نميخواهد؟ هر كدام از ترفندها را كه بخواهيد، مي توانيد مستقل از بقيه انجام بدهيد.

**● نوسازي Cache Icon**. اگر به هنگام مرور منوي Start با مكث يا تأخير مواجه ميشويد (كه به مرور زمان اين تأخير ميتواند بسيار زياد شود)، اگر آيكنهاي<sup>٬</sup> ه**يزكار** (Desktop) شما گاهي ناپديد و از نو پديدار ميشوند، ممكن است Cache Icon شما خراب شده باشد و يا با آيكنهاي قديمي پر شده باشد. با حذف فايل db.IconCache از ديركتوري بخش خودتان كه معمولاً در مكان زير قرار دارد، Cache Icon را نوسازي كنيد:

C:/Documents and Settings /*Username*/Local Settings/ Application Data

**ويندوز اكسپي** به طور خودكار اين فايل را از نو خواهد ساخت.

**● حذف Service Indexing.** سرويس نمايهسازي يا Service Indexing ويندوز به شما امكان ميدهد كه «جستجوهاي پيشرفته» را بر روي ديركتوريهاي محلي و ذخيرهگرهاي شبكه انجام

دهيد، كه از لحاظ تئوري خوب است. اما در عمل به نظر ميرسد كه عمليات نمايهسازي فايلها در بدترين لحظات ممكن به اجرا در ميآيد، و جستجوهايي كه انجام ميدهد به خوبي برنامههاي مشابه، Copernic Desktop Search يا Google Desktop برنامة مانند (هر دو رايگان) نيست. آن را ميتوانيد در پنجرة Services غيرفعال كنيد؛ روي Start و بعد Run كليك كنيد، عبارت **msc.services** را تايپ كنيد، و كليد Enter را بزنيد. روى Indexing Service كليك–راست كنيد، Properties را انتخاب كنيد، و Type Startup را روی Manual ميزان كنيد. با بازكردن Add/Remove Programs، ،Add/Remove Windows Components دكمة روي كليككردن و بدون تيككردن Service Indexing، اين سرويس را به طور دائم حذف كنيد.

**● همة پنجرههاي Explorer را سريع كنيد.** وقتي Computer My يا يك پنجرة Explorer را باز ميكنيد، ممكن است متوجه شويد كه آيكنهاي شما ابتدا به صورت آيكنهاي ژنريك ويندوز، و بعد به تدريج آيكنهاي اصلي ظاهر ميشوند. همچنين ممكن است متوجه شويد كه پيش از هر چيزي، آيكن ذرهبين ظاهر ميشود. اين حالت وقتي روي ميدهد كه ويندوز به طور خودكار به دنبال چاپگرها و ديسكهاي شبكه ميگردد. اگر كامپيوترتان به يك LAN متصل نباشد، يا ترجيح ميدهيد كه منابع شبكه را به طور دستي جستجو كنيد، اين عمليات خودكار را با بازكردن Computer My و كليك كردن روى Folder Options در منوى Tools متوقف كنيد. به برگة View برويد و گزينة زير را بدون تيك كنيد:

Automatically Search For Network Folders And Printers

**● حالت نمايشي Details در Explorer را سريع كنيد.** حالت نمايشي Details در Explorer) در منوي View گزينة Details را انتخاب كنيد)، اطلاعات مربوط به فايلهاي شما را به صورت ستوني نمايش ميدهد. اگر عنوانهاي ستوني مانند «Pages «يا «Rate Bit «

<sup>1</sup> <sup>1</sup> Registry

 $2$  icon

HKEY\_LOCAL\_MACHINE\ SYSTEM\CURRENT CONTROLSET\CONTROL\ FileSystem

روي يك نقطه در بخش سمت راست كليك–راست كنيد، به New اشاره كنيد، و روي Value DWORD كليك كنيد. يك Value DWORD جديد به نام **NtfsDisableLastAccessUpdate** بسازيد؛ سپس روي آن كليك–راست كنيد و روي Modify در منويي كه ظاهر ميشود كليك كنيد. سرانجام، Data Value را به 1 تغيير بدهيد.

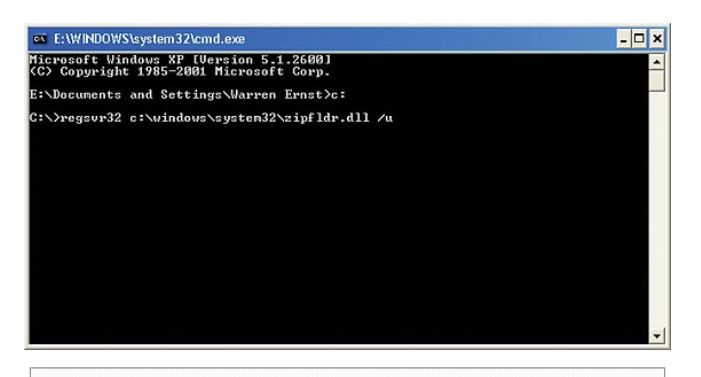

**اگر برنامهاي چون برنامة WinZip نداشته باشيد، برنامة نافشردهسازي ويندوز اكسپي برنامة بسيار خوبي است، اما اگر چنين برنامهاي داشته باشيد، برنامة نافشردهساز ويندوز ميتواند تأخيرآفرين باشد. خوشبختانه، غيرفعالكردن يك DLL ميتواند مسئله را حل كند.**

**● بار پردازنده را به هنگام انتخاب فايلهاي AVI كاهش دهيد.** شبيه به حالت نمايشي Details در Explorer، وقتي يك فايل AVI را در Explorer انتخاب ميكنيد، ويندوز سعي ميكند كه پهنا و درازاي نمايش فايل را در پنجرة Properties آن تعيين كند. متأسفانه، اگر چنين فايلي شكسته شده باشد، يا اگر اين اطلاعات در قابهاي عنوان فايل AVI ذخيره نشده باشد، ويندوز سرتاسر فايل AVI را براي يافتن اين اطلاعات جستجو ميكند (و در مدت اين جستجو تقريباً 100 درصد وقت پردازنده را به خود اختصاص ميدهد). و اگر اين فايل AVI صدها مگابايت حجم داشته باشد، يك انتظار طولاني را پيش روي خواهيد داشت. اگر ميتوانيد بدون اين اطلاعات زندگي كنيد، با اصلاح رجيستري زير به ويندوز بگوييد كه چنين جستجويي را انجام ندهد. به كليد زير برويد:

HKEY\_CLASSES\_ROOT\

داشته باشيد، در اين صورت ويندوز مجبور است براي پركردن آن ستونها به هر فايل نگاه كند، كه خيلي طول مي كشد. براي سريع كردن كارها، همة ستونهايي را كه عملاً به ديدن آنها نياز نداريد حذف كنيد. براي اين كار، روي يك عنوان ستون كليك–راست كنيد و هر چيزي را كه نميخواهيد، بدون تيك كنيد.

در پايين منويي كه ظاهر ميشود روي More براي ديدن فهرست كامل ستونهاي موجود كليك كنيد.

**● ظاهرشدن منوها را سريعتر (يا آهستهتر) كنيد.** شايد دوست داريد كه ويندوز براي نمايش منوها (شامل منوي Start(، تا جاي ممكن سريع كار ميكند. در عمل، بين زماني كه روي موش خود كليك ميكنيد و زماني كه منو ظاهر مي شود، يك تأخير از پيش تعيينشده وجود دارد. حذف يا كاهش اين تأخير، ويندوز را طوري ميكند كه حس كنيد بسيار سريع است. پس از اجراي Regedit، كليد زيررا پيدا كنيد:

#### HKEY\_CURRENT\_USER\CONTROL PANEL\Desktop

و گزينة MenuShowDelay را انتخاب كنيد. سپس، روي اين مدخل كليك–راست كنيد و Modify را انتخاب كنيد و آن را به حدود 100 كاهش بدهيد. اين كار را آن قدر تكرار كنيد تا عددي را بيابيد كه مناسب سيستم و سليقة شماست. اگر اين عدد را زياد كنيد منوها آهستهتر ظاهر خواهند شد.

**● دستيابي پوشهها را با غيرفعالكردن Date Access Last سريعتر كنيد.** ويندوز ساعت و تاريخي را كه يك فايل يا پوشه دستيابي ميشود روزآمد ميكند، و روشن است كه چون ويندوز در هر جلسه تعداد زيادي فايل و پوشه را دستيابي ميكند، روزآمدسازي ساعت و تاريخ دستيابي آنها ميتواند روي سرعت عمل كلي سيستم اثر بگذارد. اگر نيازي به دانستن اين كه شما (يا كسي ديگر)، آخرين بار در چه وقتي يك فايل يا پوشه را دستيابي كردهايد نداريد، با يك اصلاح در رجيستري ميتوانيد اين خصوصيت را غيرفعال كنيد. Regedit را باز كنيد و به كليد زير برويد:

براي اجراي اين كار وجود دارد، اما روش مورد پسند ما به قرار زير است: ابتدا، همة برنامهها و فايلهاي باز را ببنديد. سپس، Manager Task Windows را به اجرا درآوريد (زدن كليد تركيبي DELETE-ALT-CTRL، سريعترين راه است)، و به صفحة Processes برويد. exe.Explorer را انتخاب كنيد و روي Process End كليك كنيد. روي Yes براي پذيرش هشدار Task Manager Warning \_ اگر دريافت كنيد \_ كليك كنيد. (آيكنهاي Desktop بايد در اين مرحله ناپديد شوند.) سپس، روي منوي File در Manager Task كليك كنيد و روي (Run (Task New كليك كنيد. سرانجام، Explorer را به اجرا درآوريد؛ آيكنهاي Desktop باز خواهند گشت و تغييرات رجيستري بايد اثر كرده باشند.

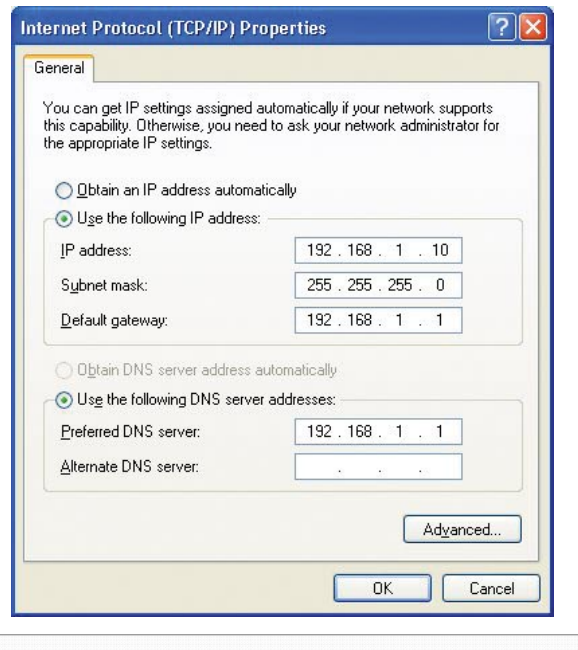

**برپاسازي يك نشاني IP استاتيك، يك ترفند شبكه ديگر است كه ميتواند از تأخير در يك سيستم بكاهد.** 

**باز كنيد.** اكثر **<sup>3</sup> ● ويندوز را با يك نشاني** *IP* **استاتيك** كارتهاي بيسيم و Ethernet سيمي به طور پيشفرض براي دريافت يك نشاني IP اختصاص دادهشده به وسيلة DHCP در زمان بوت DHCP شما درست كار كند، اين كار <sup>4</sup> پيكربندي ميشوند. اگر **سرور**

<sup>3</sup> **static IP address** 4 server

 $\overline{a}$ 

SYSTEMFILEASSOCIATIONS\.AVI\SHELLEX\Property Handler

مقدار Default را پيدا كنيد كه بايد به صورت زير باشد:

{87D62D94-71B3-4b9a-9489-5FE6850DC73E}

و آن را حذف كنيد.

مايكروسافت براي حل اين مسئله، يك وصلة نرمافزاري برپا كرده است. اگر نميخواهيد براي اين مسئله با رجيستري ور برويد، براي اطلاعات بيشتر، برنامة مرورگر خود را باز كنيد و به صفحة زيربرويد:

#### **support.microsoft.com/kb/822430**

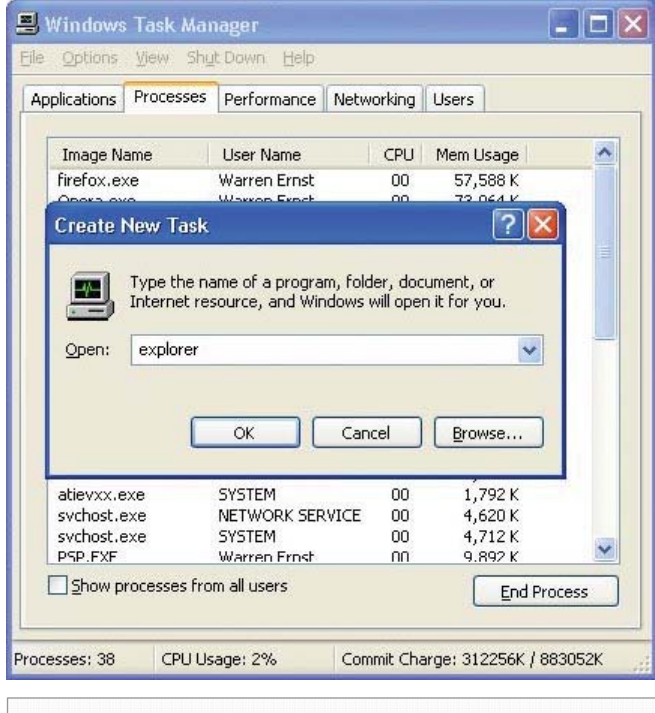

**اگر مجبور باشيد كه پس از هر اصلاح رجيستري، كامپيوتر را بازراهاندازي كنيد، اصلاحات وقتگير ميشود. در مقابل، Explorer را با برنامة Manager Task ويندوز ببنديد و دوباره آن را به اجرا درآوريد تا بدون بازراهاندازي كامل سيستم، تغييرات رجيستري را مؤثر كنيد.**

**● باركردن تغييرات رجيستري بدون بازراهاندازي.** اگر در حال اجراي چندين تغيير در رجيستري هستيد، بازراهاندازي سيستم پس از هر تغيير براي ديدن اثر آن تغيير، ممكن است براي شما آزاردهنده شود و وقت زيادي بگيرد. اما بستن برنامهٔ Explorer.exe و بازكردن مجدد آن، رجيستري را از نو ميخواند. روشهاي مختلفي Property

فقط يك يا دو ثانيه وقت مي گيرد، اما اگر مسئلهاي وجود داشته باشد \_ **سرور** DHCP خاموش باشد، يك كابل شبكه قطع باشد، يا يك روتر ارزانقيمت/آهسته داشته باشيد \_ ويندوز ممكن است مدتي طولاني بيكار بنشيند و منتظر آن نشاني IP شود.

در اكثر مواقع، در يك محيط خانگي، هميشه يك نشاني IP ثابت به شما اختصاص داده ميشود، پس چرا انتظار براي DHCP را حذف نكنيم و يك نشاني IP استاتيك را به پيسي خود اختصاص ندهيم؟ فرض ميكنيم كه كامپيوتر شما در پشت يك **روتر**<sup>ه</sup> باشد. برنامهٔ پيكربندي روتر را بار كنيد و نشانيهاي IP را كه روتر از طريق DHCP اختصاص مي دهد يادداشت كنيد. Network Connections را در Panel Control باز كنيد، روي كارت شبكة خود يا Connection Area Local كليك–راست كنيد، و روي Properties كليك كنيد. در پنجرهاي كه باز ميشود، (IP/TCP (Prototol Internet را انتخاب كنيد و روي Properties كليك كنيد. روي Address IP Following The Use كليك كنيد، يك نشاني IP استاتيك به خودتان اختصاص بدهيد (مانند 192.168.1.10)، و نشاني IP روتر خود را براي نشاني سرور DNS تعيين كنيد. كامپيوتر را بازراهاندازي كنيد و دستيابي به اينترنت را امتحان كنيد. اگر در دستيابي اينترنت موفق نشديد، ارتباط خود با DHCP را به حالت قبل بازگردانيد.

**● محاسبة خودكار سرعت كارتهاي شبكه را غيرفعال كنيد.** ويندوز گاهي لحظاتي را براي بررسي سرعت Ethernet كارتهاي شبكه ميگذراند، و تقريباً 100 درصد توانايي پردازنده را در اين لحظات به خود اختصاص ميدهد. ميتوانيد با مشخصكردن سرعت ارتباط به طور دستي، بررسي خودكار را متوقف كنيد.

System را در Panel Control باز كنيد و به برگة Hardware برويد. سپس، روي Manager Device كليك كنيد. مورد Adapters Network را باز كنيد، روي كارت شبكة خود كليك–راست كنيد، و Properties را از منويي كه باز ميشود انتخاب

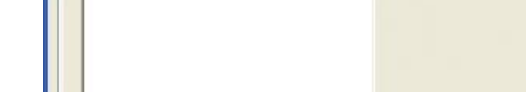

Intel(R) PRO/100+ MiniPCI Properties

802.1p QoS Packet Tagging

**Locally Administered Address** 

Speed & Duple

Respond to Flow Control

**Coalesce Buffers** 

**Beceive Buffers** 

Smart Power Down Transmit Control Blocks

كنيد. در پنجرهاي كه باز ميشود، به برگة Advanced برويد و گزينة Duplex & Speed Link را انتخاب كنيد، سرعت LAN خود (مثلا،ً

General Advanced Driver Details Resources Power Management The following properties are available for this network adapter. Click The property you want to change on the left, and then select its value<br>on the right.

Duplex Full/Mbps100 (را در منوي Value انتخاب كنيد.

Value:

100Mbps/Full Duplex

100Mbps/Full Duplex

100Mbps/Half Duplex

10Mbps/Full Duplex

10Mbps/Half Duplex

Auto Detect

OK

 $\overline{\phantom{a}}$ 

Cancel

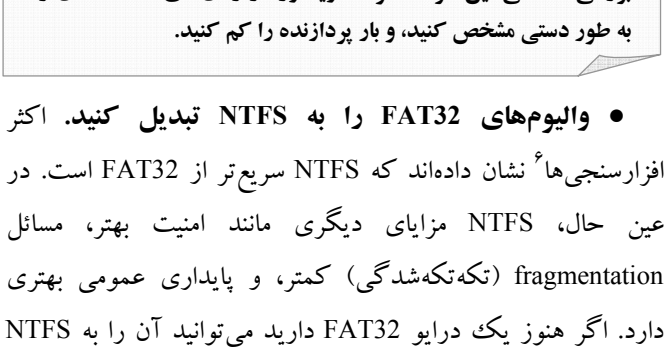

**اگر سرعت كارت شبكة خود را بدانيد، ميتوانيد براي جلوگيري از بررسي تصادفي اين سرعت توسط ويندوز در زمانهاي مختلف، آن را**

**.**1 **از دادههاي مهم خود حتماً پشتيبانگيري كنيد.**

تبديل كنيد. براي اين كار مراحل زيررا انجام دهيد:

.2 روي Start و بعد RUN كليك كنيد، **cmd** را تايپ كنيد، و كليد Enter را براي بازكردن پنجرة نشانة فرمان بزنيد.

 $\overline{a}$ 

 $\frac{1}{5}$  router

<sup>6</sup> benchmarks

 **<sup>105</sup>صفحه/www.rizpardazandeh.com**

.3 فرمان **:c vol** را تايپ كنيد و كليد Enter را براي پيداكردن و بادداشتبرداری برچسب واليوم<sup>۷</sup> پارتيشن^ بزنيد. (در اينجا ما فرض كردهايم كه درايو C را تبديل ميكنيد؛ بسته به مورد خود، حرف نمايندة درايو را در اينجا و در مرحلة 4 تغييردهيد.)

.4 فرمان **ntfs:fs/ :c convert** را تايپ كنيد و كليد Enter را بزنيد.

.5 نام واليوم را كه در مرحلة 3 يادداشت كرديد، پس از آن كه درخواست شد تايپ كنيد.

۶. براي پرسشهاي بعدي، حرف «y» را پاسخ بدهيد. سيستم بازراهاندازي خواهد شد و واليوم مذكور را تبديل خواهد كرد. اولين بازراهاندازي پس از تبديل، ممكن است چند دقيقهاي اضافه بر معمول طول بكشد، اما اين وضعيت فقط يكبار رخ ميدهد.

**● نامهاي فايل 8.3 زائد را غيرفعال كنيد**. وقتي هر چيز غيرضرورياي را براي افزايش سرعت حذف مي كنيد، چرا قراردادهاي نامگذاري فايل غيرضروري را حذف نكنيم؟ ويندوز اكسپي هر فايلي را با دو نام فايل متفاوت ذخيره ميكند. يكي از آنها زيبا و طولاني است و متناظر با همان چيزي است كه در File Explorer و نشانة فرمان ميبينيد. ديگري با قرارداد 8.3 قديمي داس سازگار است، و در اكثر موارد، به جز در برنامههاي داس و ماقبل ويندوز95 پنهان ميماند. ميتوانيد اين نامهاي فايل قديمي را غيرفعال كنيد و با يك اصلاح آسان رجيستري در بخشي از منابع صرفهجويي كنيد. مقدار كليد زير را به 1 تغييردهيد و سيستم را بازراهاندازي كنيد:

HKEY\_LOCAL\_MACHINE\ SYSTEM\CURRENTCONTROLSET\CONTROL\ FILESYSTEM\NtfsDisable8dot3NameCreation

**● با غيرفعالكردن جستجوي فايلهاي ZIP، جستجو را سريع كنيد.** عمل Search پيشفرض ويندوز، درون فايلهاي فشردة ZIP را نيز جستجو مي كند، كه مي تواند جستجوها را بسيار طولاني كند. اگر

1 7 volume

8 partition

نميخواهيد كه ويندوز فايلهاي ZIP را جستجو كند، اصلاح يك فايل DLL، اين مسئله را حل ميكند. در يك پنجرة نشانة فرمان (برنامه cmd(، عبارت زيررا تايپ كنيد و بعد كليد Enter را بزنيد:

#### **regsvr32 c:\windows\system32\ zipfldr.dll /u**

ميتوانيد اين خصوصيت را با اجراي همين فرمان بدون «u/ «دوباره برگردانيد.

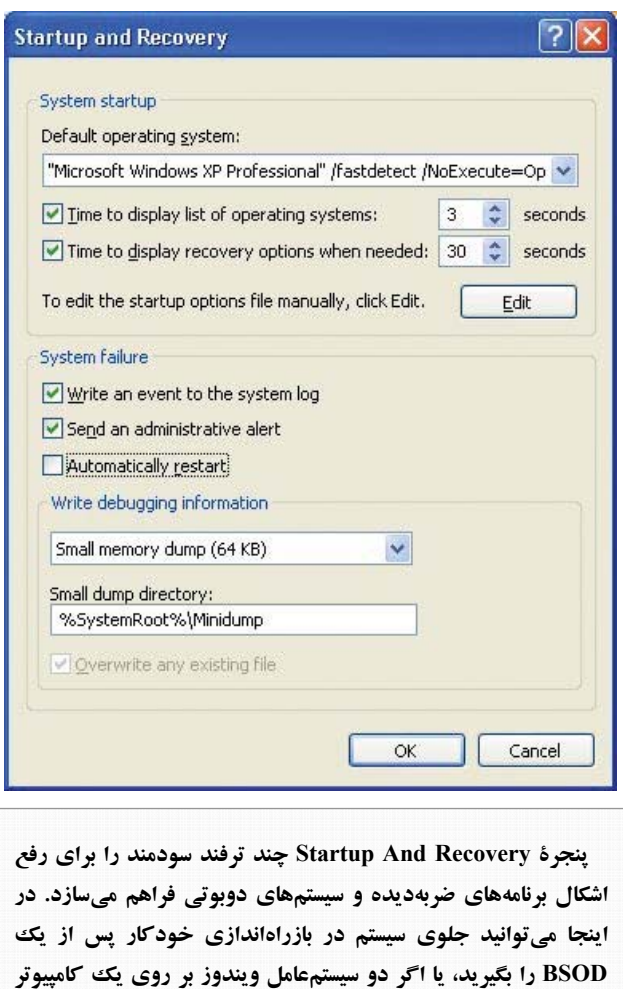

**● حالت دوبوتي را سريع كنيد**. اگر يك سيستمعامل دوم مايكروسافت را بر روي كامپيوتر خود داشته باشيد، احتمالاً در هر بار بوتكردن كامپيوتر، 30 ثانيه معطل Menu Boot ميشويد. اين مدت را ميتوانيد به چند ثانيه كاهش بدهيد. اين حالت براي انتخاب سيستمعامل، فرصت كافي براي شما فراهم ميكند. اما اگر در بيشتر مواقع از يكي از سيستمعاملها استفاده ميكنيد، نيازي به اين فرصت

**داريد، منوي بوت را تنظيم كنيد.** 

كنيد، و نام آن را به چيزي شبيه به «Original» يا «Working» تغيير بدهيد. سرانجام، هر پروفايل را به طور مستقل انتخاب كنيد و روي Properties كليك كنيد. در پنجرهاي كه به نمايش در ميآيد، مربع كنار عبارت زير را تيكدار كنيد:

Always Include This Profile As An Option When Windows Starts

بار بعد كه ويندوز بوت ميكند، يك منو را براي شما به نمايش در ميآورد كه پروفايلهاي مختلف شما را فهرست ميكند. با صفحهكليد خود يكي را انتخاب كنيد و تنظيمهاي سختافزاري آن را تغيير بدهيد و **سرويسهاي** ويندوز آن را بر اساس نيازهاي خود براي آن پروفايل فعال يا غيرفعال كنيد؛ تغييراتي كه در يك پروفايل اعمال ميكنيد در پروفايلهاي ديگراثرنخواهد كرد.

**● يك پروفايل بازي براي تقويت سرعت قابها بسازيد.** پس از مطالعة نكتة پروفايل سختافزاري، ميتوانيد يك پروفايل ويژه براي بازي بسازيد. با آن ميتوانيد سختافزار بلااستفاده يا مسئلهدار را غيرفعال كنيد، سرويسهاي ويندوز غيرضروري را غيرفعال كنيد، و تعداد برنامههاي خودراهانداز را كاهش بدهيد. با كاهش بار پردازنده و حافظه، منابع بيشتري را ميتوانيد به بازي رده–بالاي خود اختصاص بدهيد، كه ميتوانند مكثها و وقفهها را كاهش بدهند. پس از بازي، كامپيوتر را بازراهاندازي كنيد و پروفايل «معمول» خود را انتخاب كنيد تا به حالت قبلي خود باز گرديد.

### **■ صرفهجويي در منابع ويندوز و ديسك سخت**

ويندوز بخش بزرگي از فضاي ديسك سخت را براي امكاناتي اختصاص ميدهد كه بسياري از كاربران پيشرفته هرگز از آنها استفاده نميكنند. تغييردادن اين نوع تنظيمها نسبتاً آسان است و بخش بزرگي از فضاي ديسك سخت را آزاد مي كنند.

**● فضاي ذخيرة Bin Recycle را كاهش بدهيد.** به طور پيشفرض، ويندوز به اندازة 10 درصد از هر واليوم ديسك سخت را براي ذخيرة فايلهايي اختصاص ميدهد كه شما حذف كردهايد. اما در زياد نداريد.

با استفاده از برنامة Notepad ميتوانيد اين فرصت زماني را در فايل Boot.ini به طور دستي تغيير بدهيد. اما يك روش آسانتر و كمتر استفادهشده نيز وجود دارد. System را در Panel Control باز كنيد و به برگة Advanced برويد. سپس، تحت بخش Recovery And Startup روي دكمة Settings كليك كنيد. از منوي پايينآمدني براي انتخاب سيستمعامل پيشفرض خود بهره بگيريد و سپس مقدار مربوط به گزينة زير را براساس مدتي كه ترجيح مي دهيد منوي بوت به نمايش در بيايد تغيير بدهيد:

Time To Display List Of Operating Systems

در بوت بعدي كامپيوتراين تغييررا خواهيد ديد.

**● از پروفايلهاي سختافزار براي آزمايشهاي بيخطر در ويندوز بهره بگيريد.** آيا اگر دو (يا چند) پيكربندي ويندوز كاملاً متفاوت بر روي يك كامپيوتر داشتيم بهتر نبود؟ مايكروسافت سالها پيش به اين نياز پاسخ داده است، هر چند، اين ويژگي در اصل براي كاربران نوتبوكها طراحي شد، كه نوتبوك خود را به شبكههاي مختلف وصل ميكنند. يك كاربرد عالي براي هر كس ديگر، داشتن مجموعه تنظيمهاي متفاوت (هم سختافزاري و هم نرمافزاري) بر روي يك كامپيوتراست. اما ابتدا، لازم است كه پروفايلها را برپا كنيد.

ابتدا، System را در Panel Control باز كنيد و به برگة Hardware برويد. سپس، روي دكمة Profiles Hardware كليك كنيد. اگر اولين بار باشد كه با پروفايلهاي سختافزاري كار ميكنيد، بايد از قبل يك پروفايل، به نام (Current وبر روي يك كامپيوتر روميزي، يا به نام Undocked Profile (Current) در يك وتبوك داشته باشيد (البته اگر اين نوتبوك فاقد docking station<sup>\*</sup> باشد)؛ اين پروفايل حاوي تنظيمهاي كنوني شماست. آنگاه، روي Copy كليك كنيد، كه يك كپي از پروفايل كنوني شما ميسازد، و يك نام جديد به آن بدهيد (مثلاً «Experiments»). همچنين مي توانيد پروفايل كنوني خود را انتخاب كنيد، روي دكمة Rename كليك

**دستگاهي كه پورتهاي مختلفي دارد كه به وسايل جانبي مختلف ميتوانند** <sup>٩</sup> **وصل شوند، و طوري طراحي ميشود كه منابع يك كامپيوتر روميزي، مانند يك مانيتور روميزي، را براي يك نوتبوك فراهم كند.**

عمل چند وقت به چند وقت به بازيابي يك فايل 50 گيگابايتي از Bin Recycle نياز داريد؟ براي بازگرداندن بخشي از اين فضا، روي Bin Recycle كليك–راست كنيد، و Properties را از منويي كه ظاهر ميشود انتخاب كنيد. اگر فقط يك درايو داريد (يا اگر چند درايو داريد و ميخواهيد همگي تنظيم يكساني داشته باشند)، شاخص متحرك را آن قدر به سمت چپ ببريد كه فكر ميكنيد مناسب باشد. (براي يك ديسك سخت 500 گيگابايتي، %2 يا 10 گيگابايت، يك رقم غيرمنطقي نيست). اگر چند ديسك سخت داشته باشيد و بخواهيد درصد فضاي اختصاصي براي هر ديسك سخت متفاوت باشد، روي دكمة راديويي Independently Drives Configure كليك كنيد. سپس، به برگة مربوط به هر ديسك برويد و شاخص را براي هر ديسك سخت تنظيم كنيد.

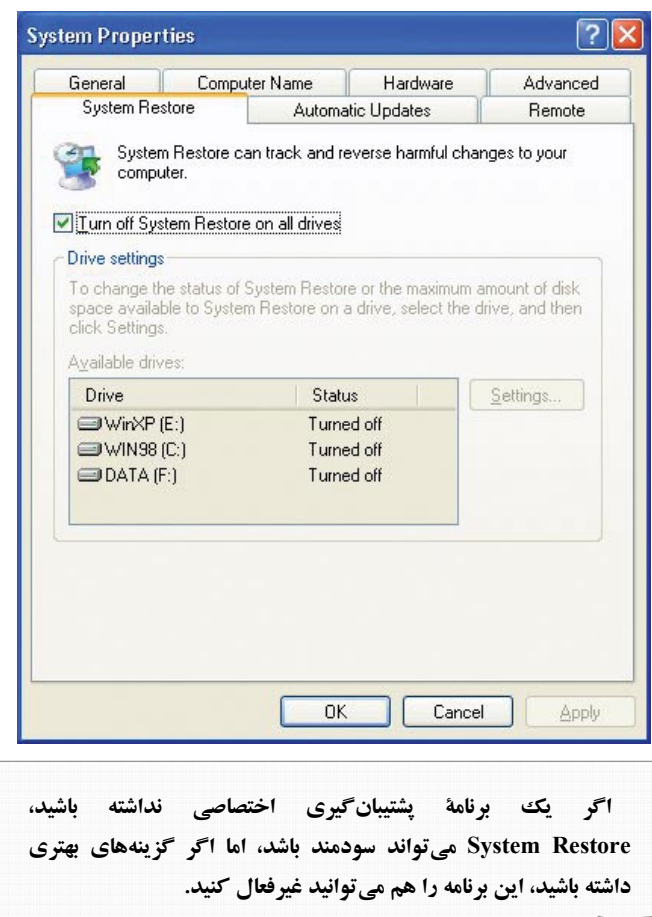

**● خودتان پشتيبانگيري كنيد و Restore System را غيرفعال كنيد**. ويندوز يك سيستم پشتيبانگيري و بازگرداني خودكار به نام Restore System دارد. با آن كه Points Restore ميتواند مفيد باشد،

اگر خودتان از سيستم يك نسخة پشتيبان تهيه كنيد، نيازي به اشغال آن فضا با نسخههاي پشتيبان زائدي كه هرگز استفاده نخواهيد كرد نداريد. خوشبختانه، ميتوانيد Restore System را به طور كامل غيرفعال كنيد، و علاوه بر فضاي ديسك سخت، در بخشي از منابع پردازنده و حافظه صرفهجويي كنيد. براي غيرفعالكردن Restore System، گزينه System را در Panel Control باز كنيد، به برگة Restore System برويد، و مربع كنار Turn Off System Restore را تيك دار كنيد. براي اين كه اين اصلاحات مؤثر واقع شود كامپيوتر را از نو بوت كنيد. براي آزادكردن فضايي كه Restore System استفاده ميكرده است، Explorer را باز كنيد (در صورت لزوم، فايلهاي سيستمي و پنهان را قابل رؤيت كنيد)، و يوشهٔ System Volume Information را بر روي هر ديسك سخت يا درايو پاك كنيد.

**● گزينههاي Hibernation را خاموش كنيد.** آيا هيچگاه از خصوصيت Hibernation ويندوز استفاده ميكنيد؟ اين خصوصيت، پيش از آن كه كامپيوتر را به حالت كممصرف تقريباً خاموش بفرستد، كل محتويات RAM را در يك فايل موقتي ذخيره ميكند. هرگاه سيستم خود را بيدار كنيد، اين فايل موقتي را در RAM كپي ميكند، و حالا ميتوانيد به كارهاي خود ادامه دهيد. با وجود اين، اگر از Hibernate هيچگاه استفاده نمي كنيد، ويندوز بازهم يك فايل پنهاني را بر روي ديسك سخت شما حفظ ميكند \_ دقيقاً به همان اندازة مقدار حافظة سيستم.

اگربراي ارتقاي ديسك سخت آماده نباشيد و فضاي آزاد كمي در اختيار داريد، ميتوانيد اين فضاي تلفشده را با خاموشكردن خصوصيت Hibernation در ويندوز آزاد كنيد. كافي است Options Power را در Panel Control باز كنيد، به برگة Hibernate برويد، و سپس مربع كنار Enable Hibernation را بدون تيك كنيد. وقتي كامپيوتر را بازراهاندازي كنيد، ويندوز آن فايل پنهاني را (به نام sys.Hiberfil (حذف ميكند، و آن فضا را آزاد ميكند.

## **■ ترفندهاي عمومي ويندوز و رفعاشكال**

اين ترفندها چيزي را در ويندوز سريع نمي كنند، اما بعضي از مسائل

آزاردهنده را كه سالها با آنها زندگي كردهايد حل ميكنند.

**آيا به RAM بيشتر نياز داريد؟** يك روش آسان براي پيداكردن مقدار نياز واقعي RAM آن است كه دستكم يك روز كامپيوتر را بدون بازراهاندازي روشن نگه داريد. در پايان روز، Manager Task را باز كنيد (مثلاً با زدن كليد تركيبي CTRL-ALT-DELETE) و به برگة Performance برويد. مقدار مربوط به «Commit Charge – Peak» را با مقدار حافظهاي كه داريد مقايسه كنيد. اگر اين مقدار بيشتر از مقدار حافظة موجود باشد، بهتر است حافظة بيشتري را نصب كنيد. اگر كمتر باشد، حافظة موجود برايتان كافي است. براي اطمينان، اين مقدار را طي چند روز بررسي كنيد.

توجه كنيد كه اگر به طور دستي اندازة File Paging را تغيير داده باشيد، لازم است كه پس از اضافهكردن RAM، دوباره آن را تنظيم كنيد. اگر به ويندوز گفته باشيد كه اندازة File Paging را به طور خودكار اداره كند، پس از اضافهكردن RAM بازهم اين كار را انجام مي دهد.

**● بازبوتشدن خودكار براي رفعاشكال را غيرفعال كنيد.** وقتي با يك ضربهٔ مبهم برخورد كنيد و يك پيام BSOD'' به نمايش در بيايد، ويندوز اكسپي معمولاً آن را لحظاتي به نمايش در ميآورد و بعد كامپيوتر را بازبوت ميكند. اين روش بازبوتشدن ممكن است خوب باشد، اما شناسايي علت خطا را بر روي <sup>11</sup> يك براي يك **سرور** كامپيوتر مخصوص بازي يا ايستگاه كاري<sup>۱۲</sup> دشوار ميسازد. وقت كافي براي يادداشتبرداري از خطا وجود ندارد و اگر ضربه در زماني رخ بدهد كه كنار كامپيوتر نيستيد، حتي ممكن است متوجه نشويد كه ضربهاي رخ داده است (و كامپيوتر بازراهاندازي شده است).

براي بازنگهداشتن BSOD، گزينة System را در Panel Control انتخاب كنيد و به برگة Advanced برويد. سپس روي دكمة Settings تحت Recovery and Startup كليك كنيد و مربع كنار Restart Automatically را در بخش Failure System بدون تيك

1

.<br>이 100 분이 없이 2012년 2012년 2012년 2013년 2013년 2013년 2013년 2013년 2013년 2013년 2013년 2013년 2013년 2013년 2013년 2013년 20<br>이 100 분이 2013년 2013년 2013년 2013년 2013년 2013년 2013년 2013년 2013년 2013년 2013년 2013년 2013년 2013년 2013년 2013년 201

كنيد. پس از بازراهاندازي كامپيوتر، اين تغيير مؤثر واقع ميشود.□

## **پشتيبانگيري! پشتيبانگيري! پشتيبانگيري!**

پشتيبانگيري (backup (هميشه لازم است، اما وقتي با تنظيمهاي ويندوز و رجيستري ور ميرويد پشتيبانگيري را حتماً انجام دهيد.

بهترين روش پشتيبانگيري، تهية يك نسخة كامل پشتيبان از سيستم است، كه همه چيز را، شامل ويندوز، در يك ديسك سخت دوم يا مجموعهاي از ديويديها كپي ميكند. ابزاري مانند Ghost Norton و Image True Acronis براي اين كار عالي هستند. همين حالا بايد اين كار را انجام دهيد. ما منتظر ميمانيم.

اگر تهية يك نسخة پشتيبان كامل از سيستم برايتان دشوار است، دستكم يك Point Restore بسازيد. براي ساخت يك ،Accessories ،All Programs ،Start روي ،Restore Point Tools System، و Restore System كليك كنيد. روي Point Restore A Create كليك كنيد، يك نام منحصر به فرد به آن بدهيد (مثلاً، «Before Tweaking»)، و پيامها و درخواستها را دنبال كنيد. در آينده، سيستم را در همين صفحه ميتوانيد به اين نقطه بازگرداني كنيد.

براي اين كار هم وقت نداريد؟ پس، به خاطر خدا، دستكم از رجيستري خود يك نسخة پشتيبان تهيه كنيد. برنامة Regedit را به اجرا در آوريد. (روي Start و بعد Run كليك كنيد، **regedit** را تايپ كنيد، و كليد Enter را بزنيد). سپس، روي Computer My كليك–راست كنيد و Export را انتخاب كنيد. Range Export را روي All ميزان كنيد و اين فايل را با نامي شبيه به «reg.tweaking\_Before «ذخيره كنيد. آنگاه، اگر جايي اشتباهي رخ داد، ميتوانيد با كليك–دوضربكردن روي فايل پشتيبان رجيستري و اجازة رونويسي دادن، رجيستري را بازگرداني كنيد.□

<sup>&</sup>lt;sup>10</sup> Blue Screen Of Death

<sup>&</sup>lt;sup>11</sup> server <sup>12</sup> workstation/gaming PC

 **<sup>109</sup>صفحه/www.rizpardazandeh.com**